# Adding connections

#### Сontents

Adding a [connection](#page-1-0) to an address book

Add [using](#page-2-0) code

*Connections* are items in your *address book*. Each connection represents a certain remote *Host* or *Agent* and has the following *properties*:

- IP address, *Internet-ID code*, or DNS name of the remote PC;
- Security items such as a password (if saved), username and shared secret;
- Other properties such as color depth, port number, proxy settings etc.

Each connection has individual properties. When you add a new connection, it is created with default properties. You can change properties either during adding a connection or afterwards. You can also set defaults for all newly created connections, see Default [connection](https://www.remoteutilities.com/support/docs/editing-connections/#default) properties.

## <span id="page-1-0"></span>Adding a connection to an address book

To add a new connection:

1. In the Viewer click Add connection... :

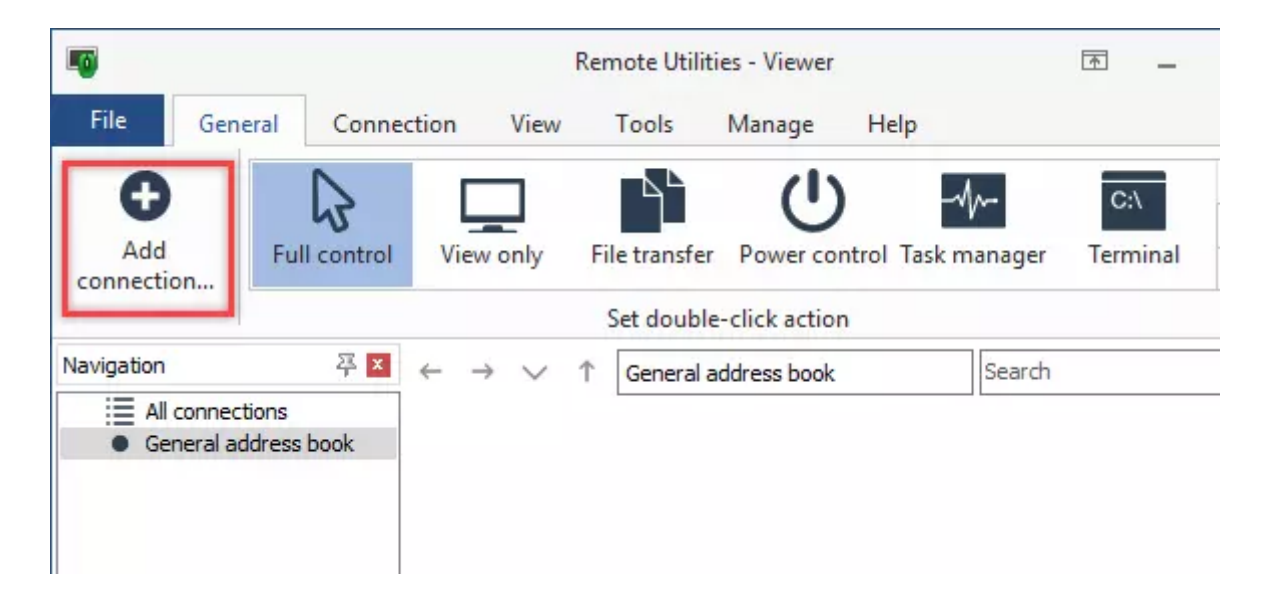

2. Enter the *Internet-ID code* of the remote PC or its IP address. Also enter a descriptive name of the new connection. Click OK.

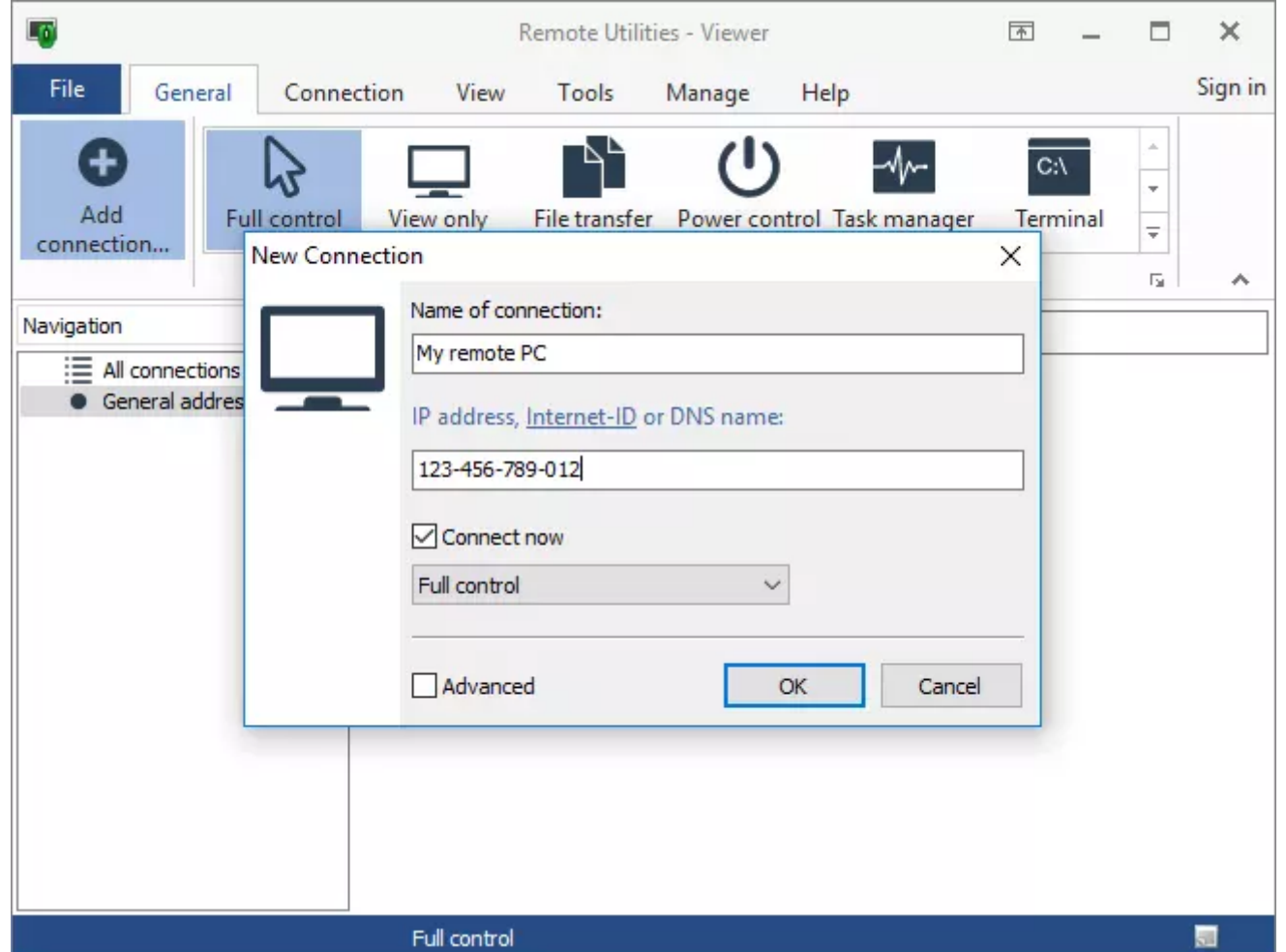

3. A new connection will be added to your address book and a remote session in the selected [connection](https://www.remoteutilities.com/support/docs/connection-modes/) mode will start. If you want to just add a new connection to your address book without starting a session immediately, uncheck the Connect now check box.

#### **ी Tip**

Use the Advanced check box to adjust connection properties prior to saving the connection to your address book.

### <span id="page-2-0"></span>Add using code

You can customize the *Host* or *Agent* so that it sends the Internet-ID code and access password to you in an encrypted e-mail message upon installation/run. To add the Internet-ID and password to your address book from the encrypted message:

1. Copy the encrypted block of text from the e-mail message.

2. Click on the Add using code button on the Connection tab and paste the code into the form. Click OK:

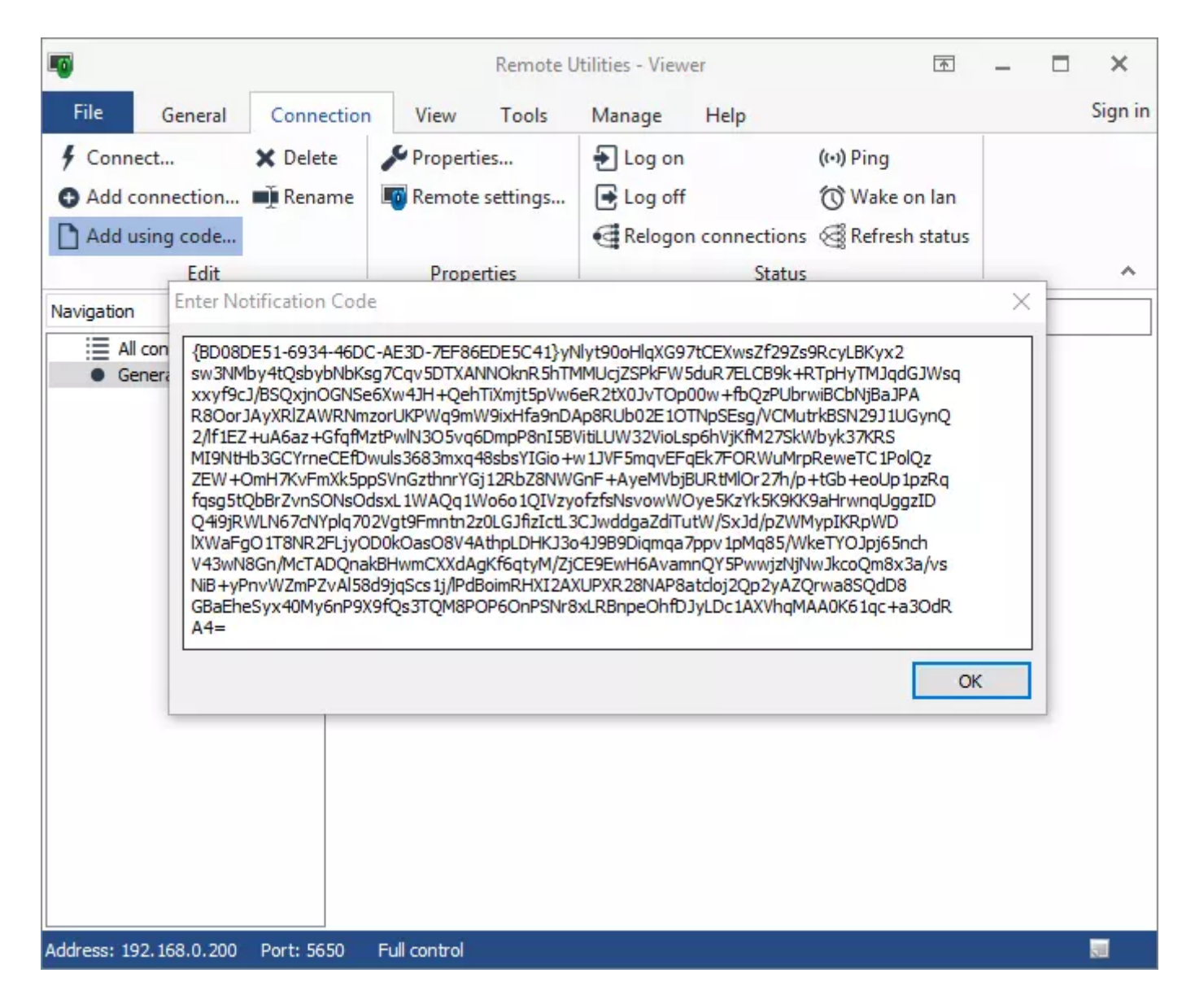

3. A new connection will be added to your address book with the ID and access password of the remote PC you received the email from.

### **ी Tip**

See examples of using the "Add using code" feature in the [One-click](https://www.remoteutilities.com/support/docs/one-click-package/) package and Agent [package](https://www.remoteutilities.com/support/docs/agent-package/) tutorials.

Related articles

- Active Directory: Adding domain [controllers](https://www.remoteutilities.com/support/docs/adding-domain-controllers/)
- [Address](https://www.remoteutilities.com/support/docs/about-address-books/) book: About address books
- Address book: Editing [connections](https://www.remoteutilities.com/support/docs/editing-connections/)
- [Advanced](https://www.remoteutilities.com/support/docs/scanning-for-hosts/) features: Scanning for hosts

URL: <https://www.remoteutilities.com/support/docs/adding-connections/>